# **INVESTOR ACCESS**

# **YOUR SECURE ONLINE PORTAL**

**QUICK REFERENCE GUIDE**

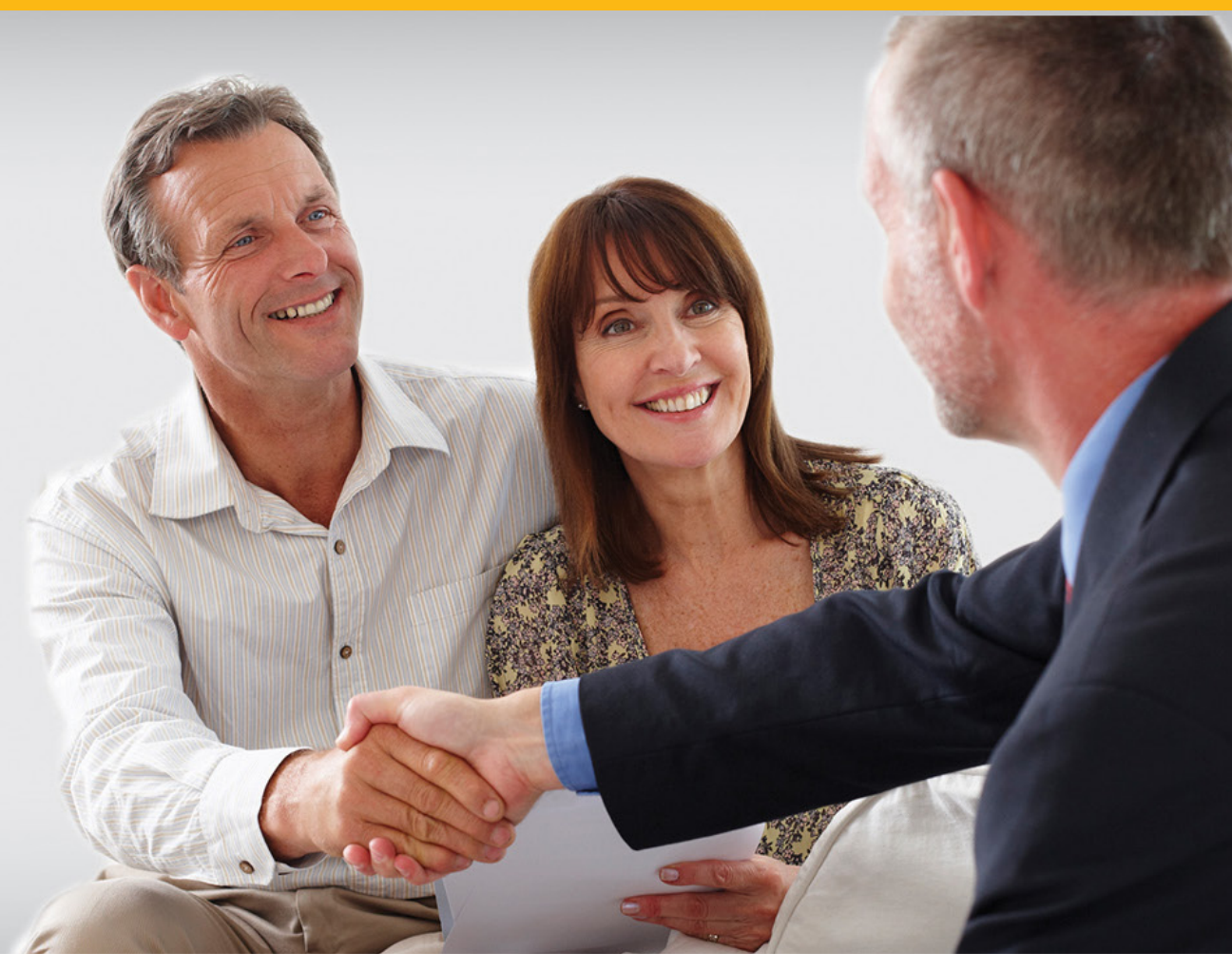

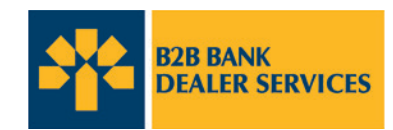

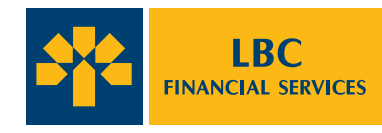

# **TABLE OF CONTENTS**

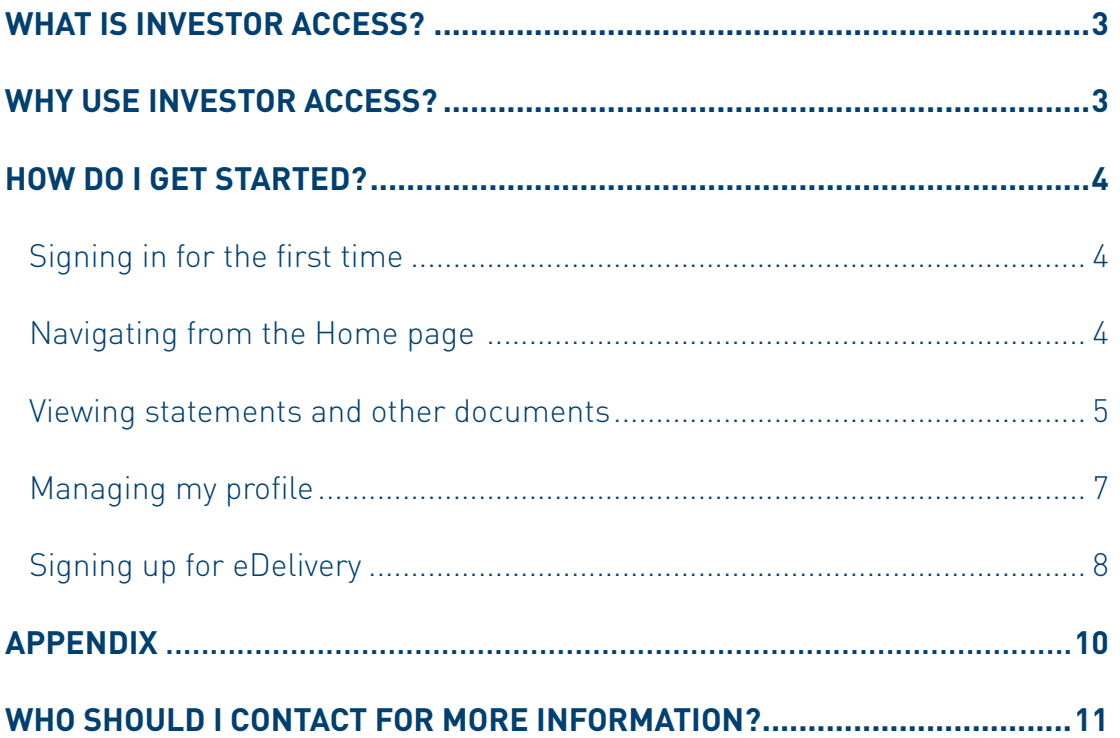

# <span id="page-2-0"></span>**WHAT IS INVESTOR ACCESS?**

Investor Access, offered through B2B Bank Financial Services Inc. (B2BBFSI) provides convenient and secure online access to your important account information. With Investor Access, you have up-to-date information on all of your accounts and investments so you can work with your financial advisor to maximize your savings. Investor Access is:

- › Secure
- › Reliable
- › Available 24/7
- › User friendly

# **WHY USE INVESTOR ACCESS?**

Once you're signed onto Investor Access, you may:

- › View the value of investments and trading activity
- › Review B2BBFSI registered and investment account statements
- › Verify personal records for accuracy and review tax reporting
- › Access details of systematic purchases and withdrawals
- › View contribution tax receipt information, investment value and distributions, account fees, transfers & disbursements summaries
- › Sign-up for eDelivery of your statements, trade confirmations and tax slips, and these documents will be archived for you to access and view, free, for 10 years

# <span id="page-3-0"></span>**HOW DO I GET STARTED?**

# **Signing in for the first time**

Investor Access can be found at https://b2bbank.com/investoraccess

On the *Sign In* screen, enter your *Investor Access User ID* and *Password*, click *Submit*.

- 1 If you don't have your *Investor Access User ID*, please select *Register* and follow the 2-step registration.
- 2 You can find your *Investor Access User ID* on your account statement.
- 3 Checking the *Remember my Investor Access User ID on this computer* box will save your User ID on the computer in a small file called a "cookie". This will simplify the log-in process, as your *Investor Access User ID* will be automatically entered whenever you visit the log-in page from this computer. Your browser must be set to accept cookies for this feature to work.

Remember: To log-in successfully, you will still need to enter your password.

# **Navigating from the Home page**

The Investor Access *Home* page (*Client Account Summary* page), appears once you log-in successfully. Please note the following:

- 1 The *Home* link on the top of the screen always takes you back to *Client Account Summary* page.
- The links on the top menu bar will take you to the section of the site related to that function.
- 3 The left navigation options under *Account Inquiry* can also be used to go straight to the respective *Home* page.

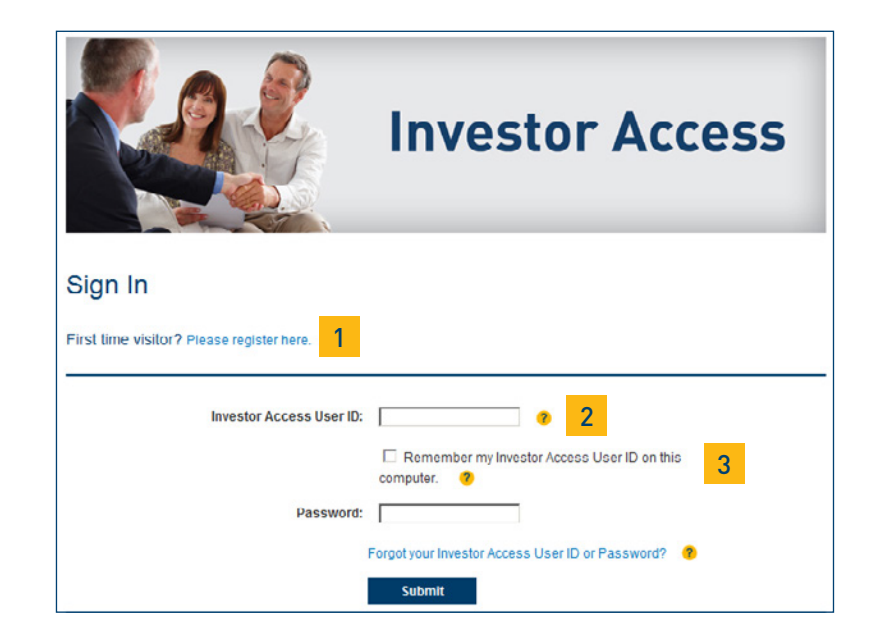

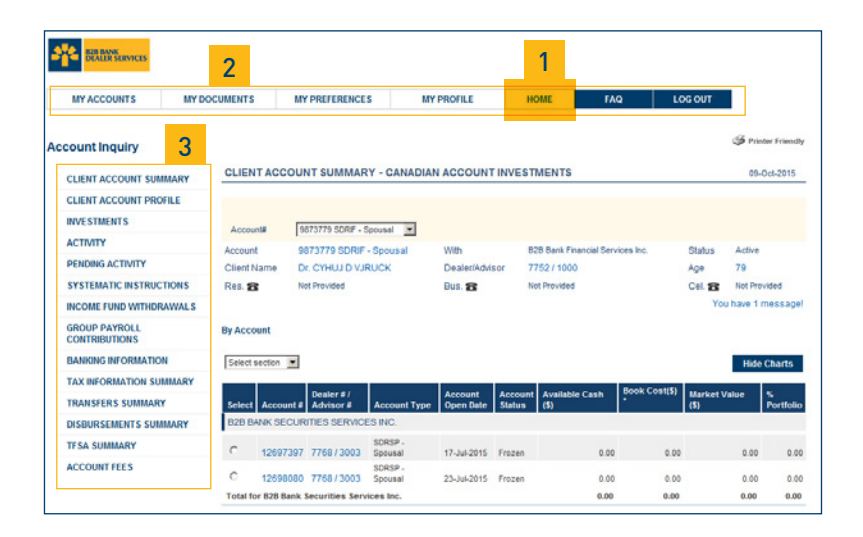

# <span id="page-4-0"></span>**Viewing statements and other documents**

The *Client Account Summary* page is the default page that appears when you log onto Investor Access.

- ■It can also be accessed by clicking on *My Accounts* or *Home* on the top menu bar.
	- **Note –** If you have any messages regarding an account, you will see an alert on the top right hand side of the *Client Account Summary* page. Once you click on it, a pop up screen will open and display the related messages.

- **The Client Account Summary screen is composed of two main sections:** 
	- › Portfolio overview by Account
	- › Portfolio overview by Asset class

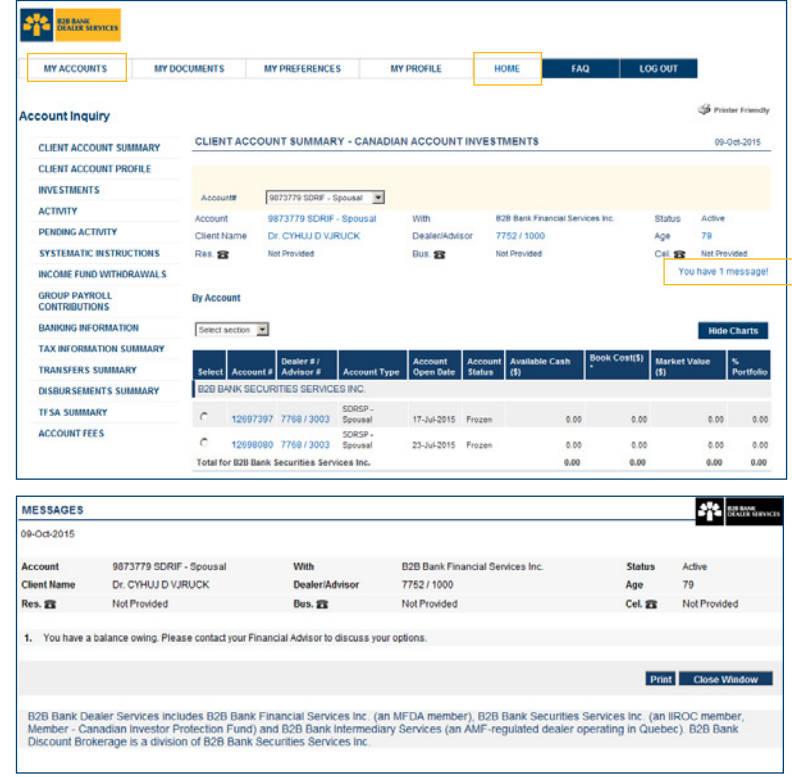

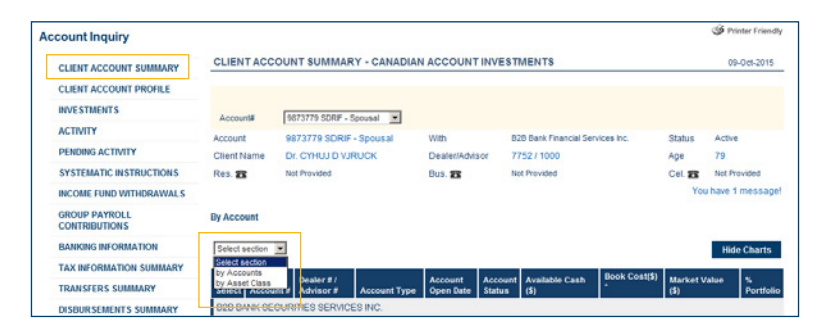

### a) All your accounts

**Note -** The balances on this page are on a Settlement Date basis

b) List of your assets (grouped by Asset Class: Dividend & Income, Equity, Cash, Global Equity, Balanced, etc.)

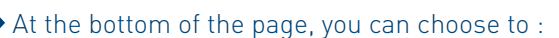

› Download the info as a Spreadsheet (CSV or XLS), Adobe reader file (PDF) or Word document (RTF).

› Print the info by clicking on *Print*.

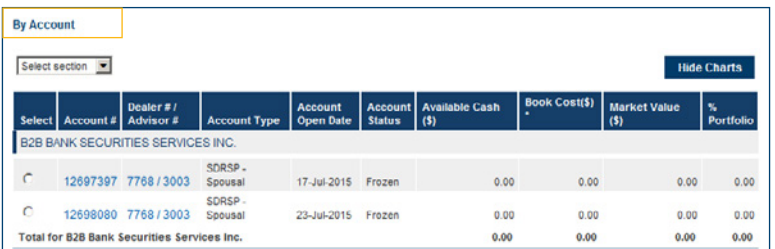

**By Asset Class** 

Select section

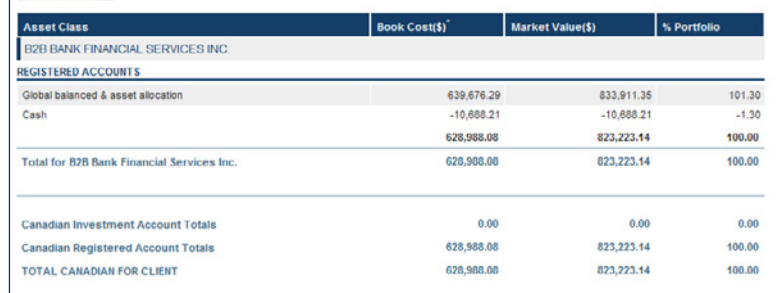

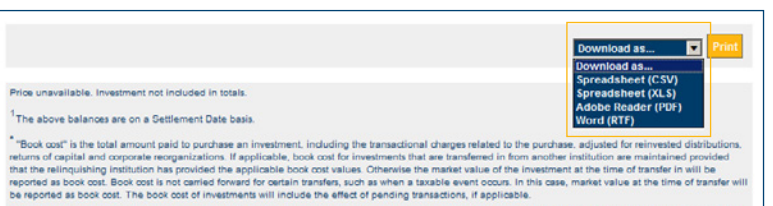

This portfolio summary is not an official account statement and is supplemental to the official account statements mailed to you on a regular basis by your dealer

# <span id="page-6-0"></span>**Managing my profile**

■To change certain information on your profile, begin by clicking on *My Profile*.

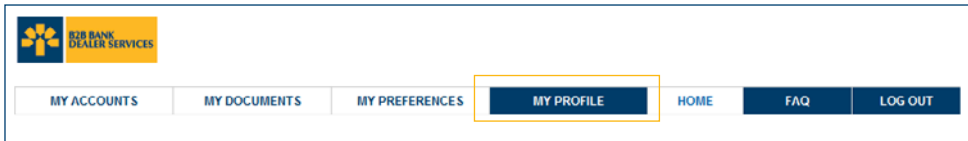

- The next step is to choose which of the preferences you want to change:
	- › Website user first and last name
	- › Password
	- › Email address (used for password recovery)
	- › Security question or answer

**Note –** Entering a valid email address is mandatory. This email address should be only accessible by you. It will be used for password recovery and other private and personal communications from B2B Bank Dealer Services.

**Click on Submit once changes are complete. Note –** You can find the Conditions of Use in the [Appendix](#page-9-0) section.

Once you click on *Submit*, a confirmation page will appear.

■ Click on *Return* to go back to the *Home* page.

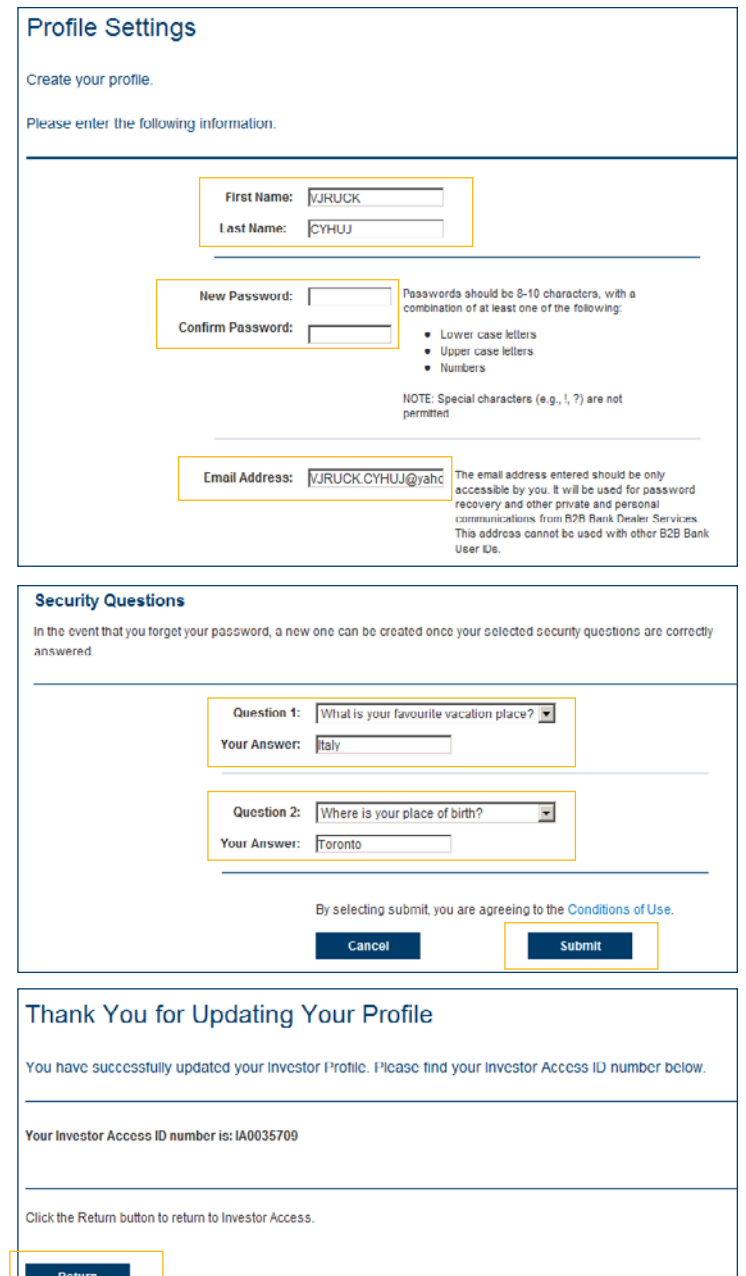

## <span id="page-7-0"></span>**Signing up for eDelivery**

The *My Preferences* section allows you to give or revoke consent to have notifications delivered to you electronically (via email). You can also use this section to choose which documents and notifications you would like to receive electronically.

- By selecting *My Preferences*:
	- › *Consent to Electronic Delivery of Documents* appears, on the first time you enter the My Preference page
	- › The *My Document and Email Preferences* screen will appear on any following time you click on *My Preferences*

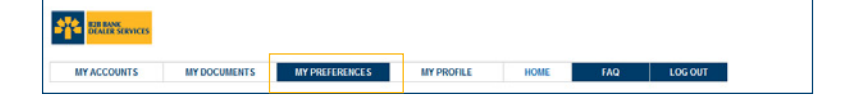

On the *Consent to Electronic Delivery of Documents* screen, you agree or do not agree to receive the following electronically:

Notifications regarding:

- › Statements
- › Trade Confirmations
- › Tax Slips
- › RRSP Contribution Receipts

**Note –** If you choose *I Do Not Agree* on the *Consent to Electronic Delivery of Documents* screen, the same screen will appear the next time you enter the *My Preferences* page. This page will not reappear once consent is given by choosing *I Agree*.

#### **Consent to Electronic Delivery of Documents**

#### **Customer Responsibilities**

- This consent agreement will also cover other documents as they become available provided: . I will have obtained a valid Investor Access UserID and password from B2B Bank Dealer Services prior to using this feature
- . I will use this UserID and password to gain access to a secure area on the site; and . I am solely responsible for retrieving and viewing documents after being notified via
- email by B2B Bank Dealer Services that my documents are ready ( Email address )<br>• I am responsible for maintaining My Consent Profile concerning what documents I
- would like to view through Investor Access, in lieu of receiving them by mail . I am responsible for informing B2B Bank Dealer Services of any changes to my email
- address which I can update through Investor Access "My profile"

#### **Technical Requirements**

To ensure secure transmission of customer information, B2B Bank Dealer Services uses 128 bit (SSL) encryption technology. Firewalls and other security measure have also been put into place.

- . In order to retrieve the documents, I will have the following hardware/services: · Internet Access:
- . An Internet capable personal computer, and
- . A valid Internet email address
- . In order to retrieve documents and view documents, I will have the following software: . Adobe Acrobat Reader (version 4.0)
- Internet Explorer 8.0 or Netscape 4.0 or higher (not Netscape 6.0)

#### Revoking this Understanding

I have the option of revoking this consent through the "My Preferences" section within Investor Access and selecting the "unsubscribe" option. B2B Bank Dealer Services may use this opportunity to get feedback from me regarding the My Document service. By clicking on the "I Agree" button below, I acknowledge that I will receive all Documents electronically through Account Access.

B2B Bank Dealer Services includes B2B Bank Financial Services Inc. (an MFDA member), B2B Bank Securities Services Inc. (an IIROC member, Member - Canadian Investor Protection Fund) and B2B Bank Intermediary Services Inc. (an AMF-regulated dealer operating in Quebec).

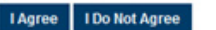

On the *My Document and Email Preferences* screen, you can change the following:

- › First/Last Name for all correspondents (mail and email).
- › Email address for electronic correspondence.
- If you choose *Select all document types for ALL accounts*, you agree to receive an email notification of the following:

Notifications regarding:

- › Statements
- › Trade Confirmations
- › Tax Slips
- › RRSP Contribution Receipts
- If you choose *Select specific document types for specific accounts*, the list of document types will appear at the bottom.

You can select which documents to receive electronically or by mail. Also which notification you want to receive electronically.

■ Once you click on *Submit* on the *My Document and Email Preferences* screen, the following confirmation screen will appear.

Here, you can choose to:

- › Go to the *My Documents* page.
- › Go back to the *My Document and Email Preferences* screen.

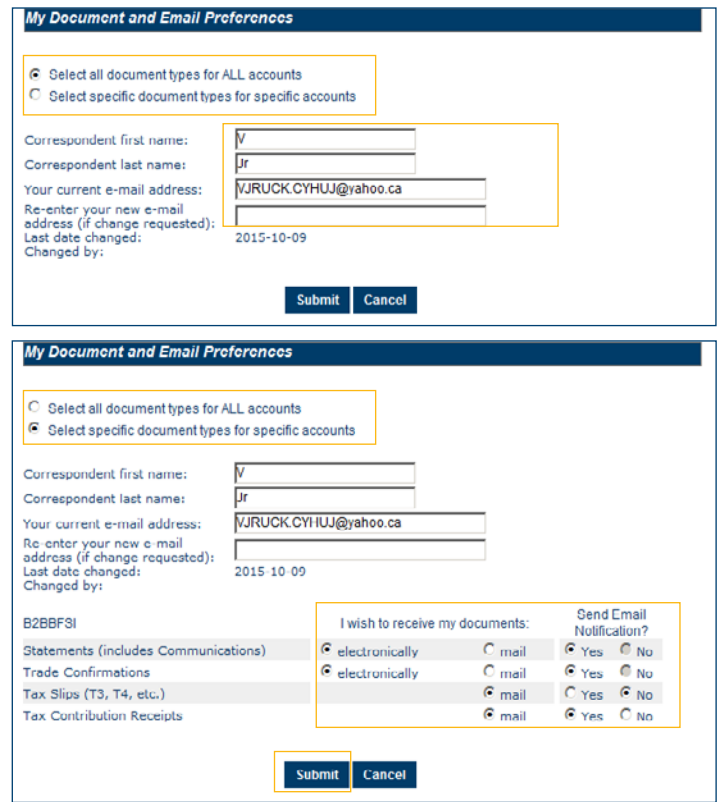

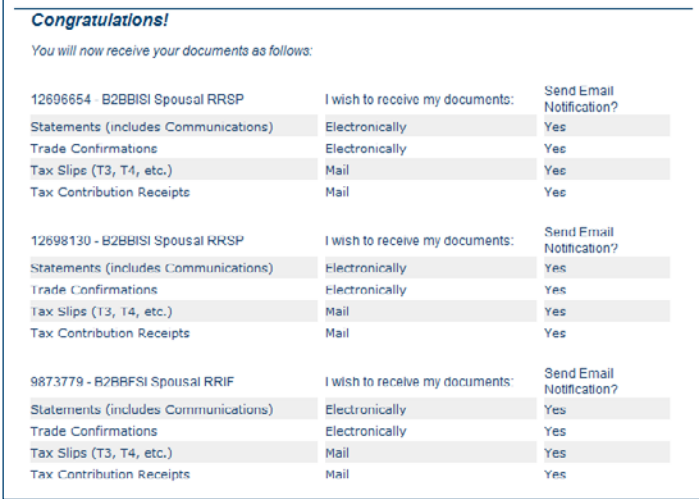

# <span id="page-9-0"></span>**APPENDIX**

At B2B Bank Dealer Services, we are committed to providing you with a secure and protected environment for accessing information.

For more information on security and conditions of use, please refer to these sections on Investor Access website:

- [› Security and Privacy](https://b2bbank.com/legal/security-and-privacy.sn)
- [› Conditions of Use](https://access.b2bbank.com/login/en/investorConditions.jsp)
- › [Legal Notice](https://b2bbank.com/legal/legal-notice.sn)

# **WHO SHOULD I CONTACT FOR MORE INFORMATION?**

If you need more information or help using Investor Access, please contact your LBCFS representative or the Telebanking Center at 1-800-252-1846.

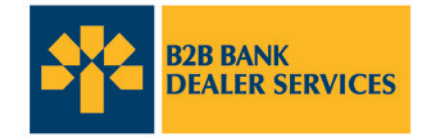

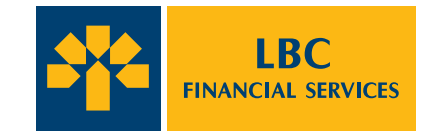